#### **Instructivo para la presentación de Informe Final PRI**

## **INGRESO Y LOGUEO EN EL SISTEMA**

1- Ingresar a [https://tramitesadistancia.uba.ar/tramitesadistancia/tad-publico.](https://tramitesadistancia.uba.ar/tramitesadistancia/tad-publico)

Tipeando la palabra "pri" en el buscador se obtendrá el acceso al trámite, haciendo click en el título del resultado.

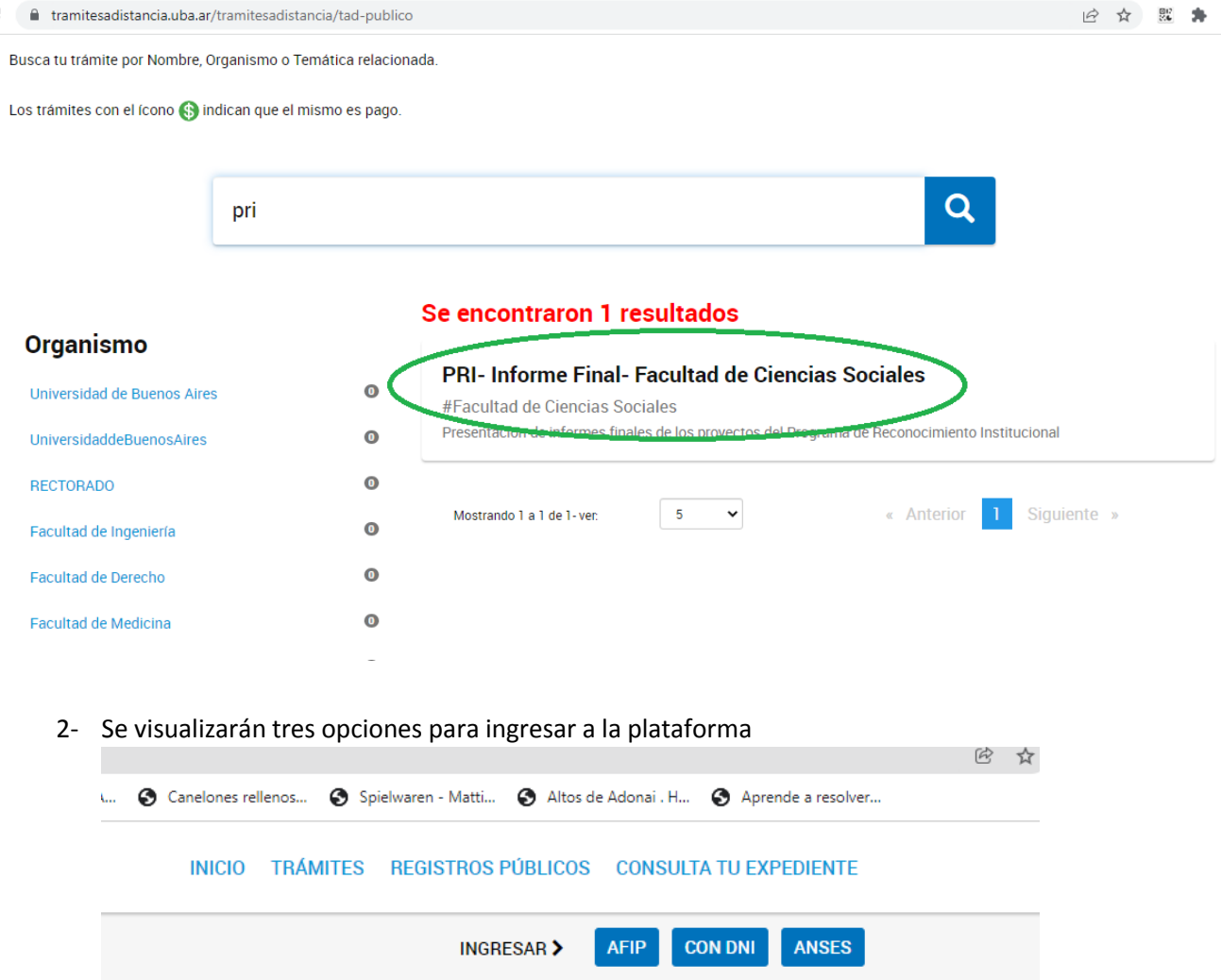

Con usuario ANSES, con usuario AFIP o con DNI. Quienes posean usuario ANSES o AFIP podrán elegir por cuál de las tres opciones continuar el proceso, logueandose con los datos correspondientes. Para quienes no posean los usuarios anteriormente detallados o quienes deseen hacerlo desde la opción DNI<sup>1</sup> deberán ingresar completando los datos y pasos que se detallan a continuación

<sup>&</sup>lt;sup>1</sup> Si ya ha utilizado el sistema TAD (tanto UBA como NACIONAL) al ingresar le aparecerán los datos completados y podrá actualizar los datos que así lo requieran.

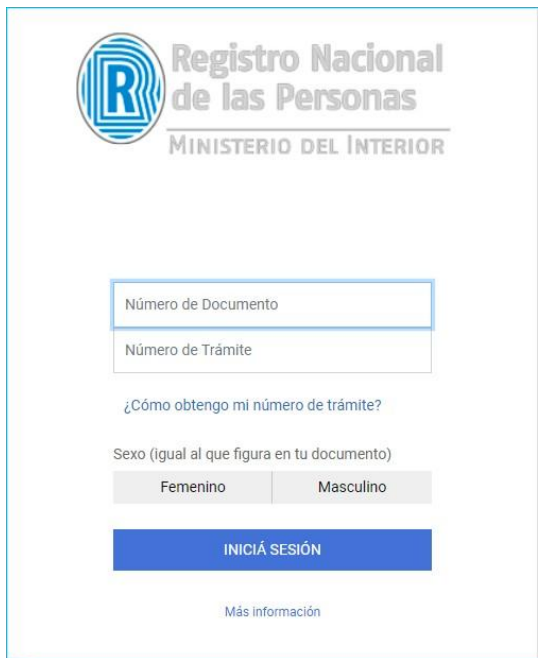

3- Una vez consignado el DNI y Nº de trámite se habilitará la carga de datos personales básicos que se muestran a continuación <sup>2</sup>

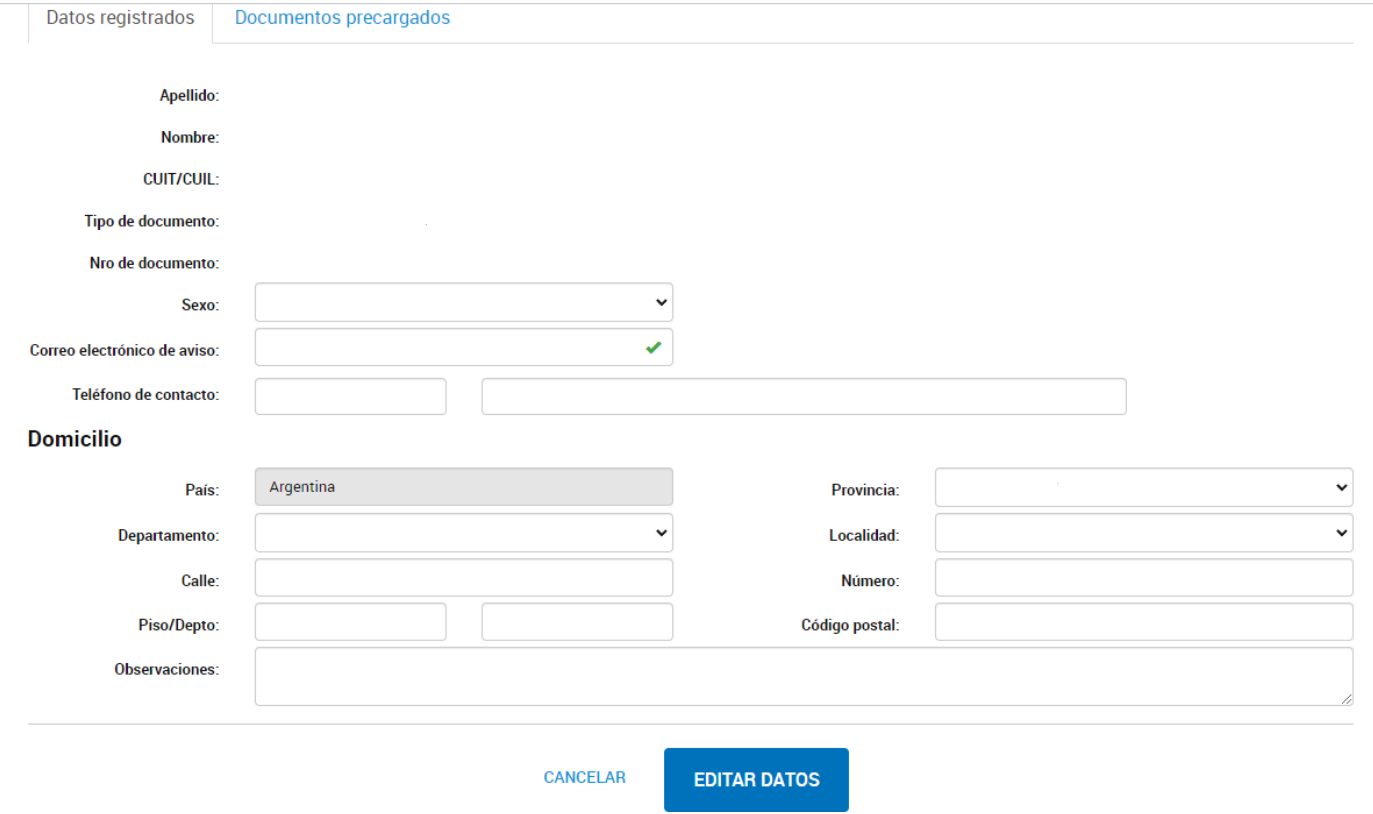

<sup>&</sup>lt;sup>2</sup> Se solicita que se registre el email de uso cotidiano ya que es a esa dirección de email a la que se enviarán las notificaciones correspondientes a avance y/o resolución del trámite.

4- Una vez terminada con la carga se mostrarán los datos personales con posibilidad de edición, reiteramos la importancia de consignar una dirección de email de uso habitual ya que las notificaciones sobre documentación extra, avance y resolución el trámite se harán a esa dirección de email. Una vez corroborado los datos presionar Continuar

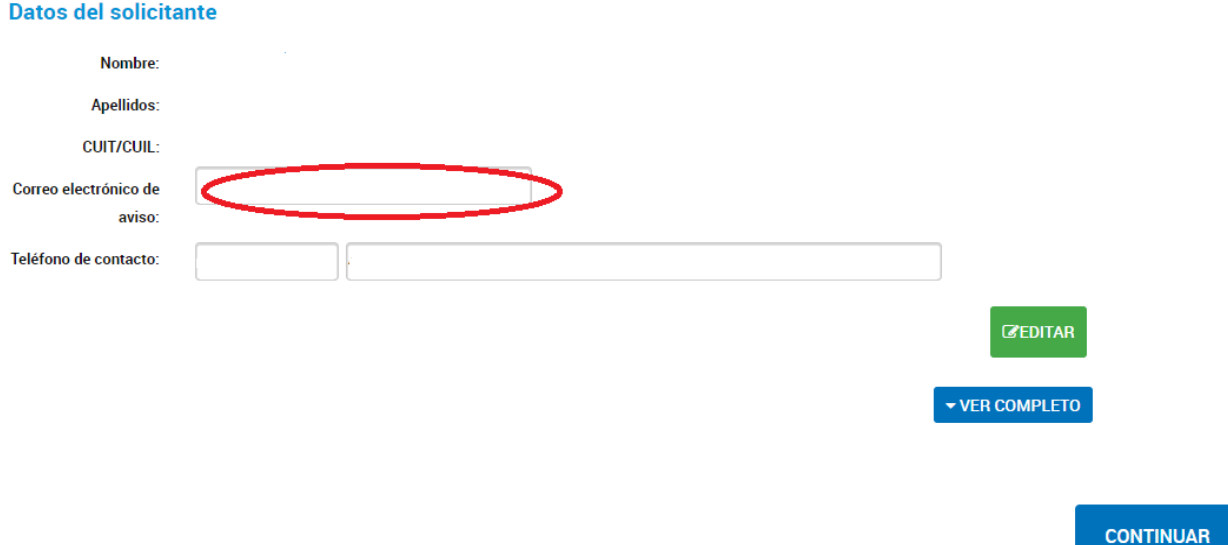

# **CARGA DE DATOS Y DOCUMENTACION**

5- En esta pantalla se habilita la carga de los datos y documentación requerida para cumplimentar la correcta tramitación del pedido en cuestión.

PRI- Informe Final- Facultad de Ciencias Sociales \*

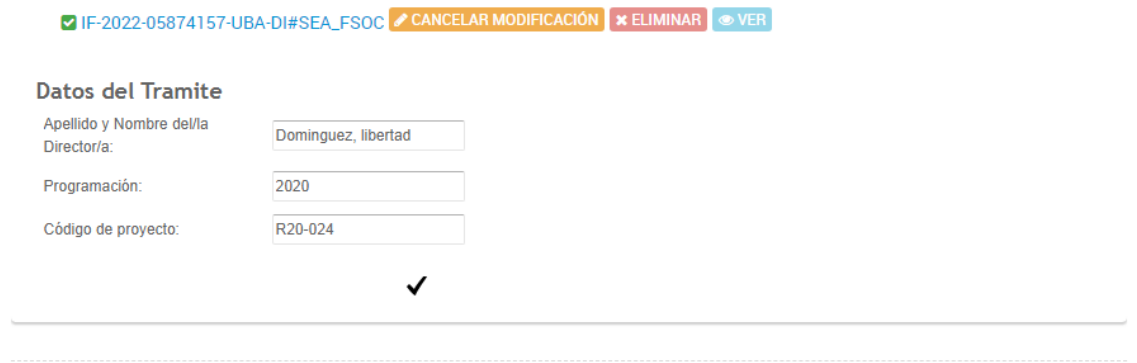

COMPLETAR

Los documentos que son de carácter obligatorio están identificados con un asterisco de color rojo.

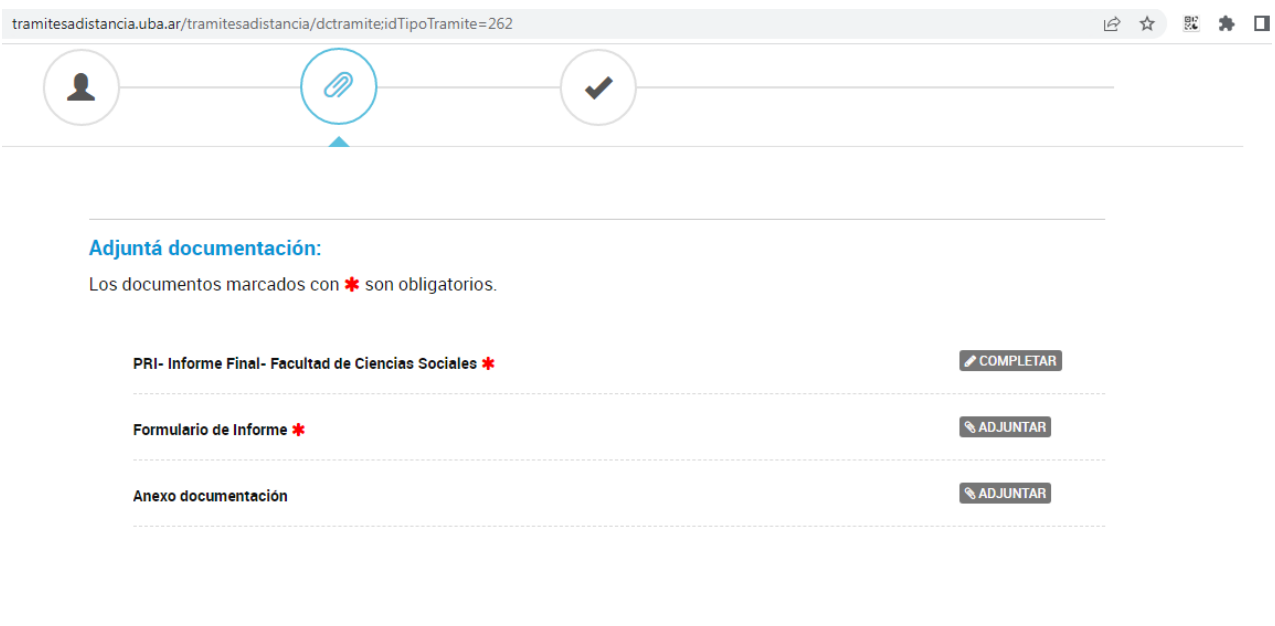

 $\overline{a}$ 

**CONFIRMAR TRÁMITE** 

**VOLVER** 

### **IMPORTANTE: El ítem identificado como PRI- Informe Final- Facultad de Ciencias Sociales, se crea con la información cargada en la pantalla de la imagen de referencia del punto 5.**

 $\mathbb{L}$ 

 $\mathbb{R}$ 

En todos los casos se requiere que el documento a subir sea UN UNICO archivo en PDF, esto implica que si el mismo se compone de varios documentos deberán ser UNIFICADOS (para eso se dispone de una herramienta gratuita y on line disponible en https:/[/www.ilovepdf.com/es\)](http://www.ilovepdf.com/es))

Hasta que no sea confirmado el trámite se pueden modificar, revisar (desde la opción ver) y eliminar para volver a subir el adjunto correcto, tantas veces sea necesario. Una vez corroborada la correcta carga de los datos y los documentos obligatorios se confirmará el trámite desde el botón correspondiente.

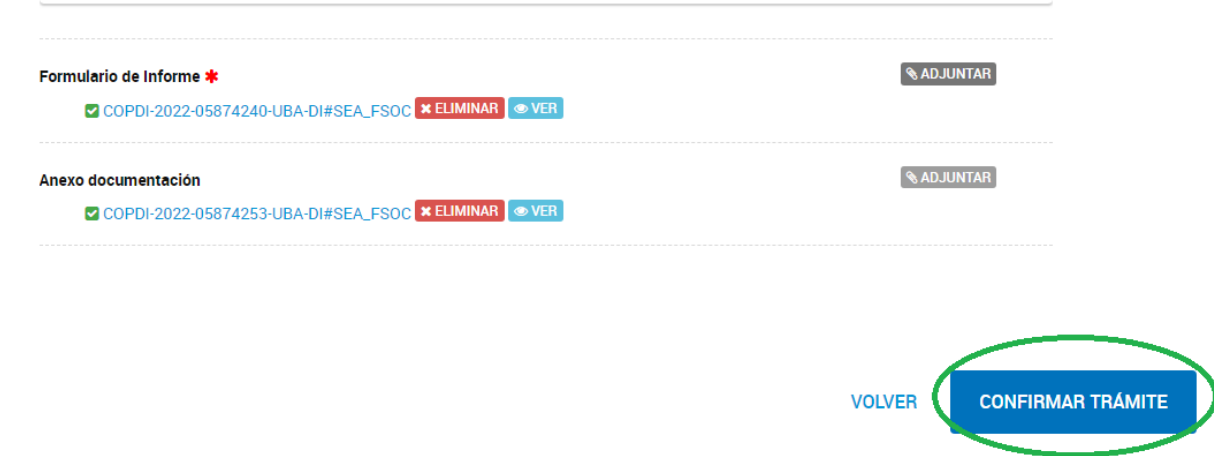

6- A continuación el sistema devolverá una pantalla con el número de expediente y entre 4 o

5 1 documentos en PDF para su descarga, uno de ellos se identifica con la sigla **PV**- (seguido de números y letras) corresponde a la carátula del expediente y cuenta con la información detallada de dicha caratulación. Otros dos se identifican con la sigla **IF**- (seguido de números y letras) q u e corresponden a la ampliación de la carátula y al pase automático que hace el sistema hacia nuestra Subsecretaría. Por último se crearán los documentos<sup>2</sup> identificados con la sigla COPDI (seguido de números y letras) que corresponden a la incorporación al expediente del formulario del informe y de documentación extra (si corresponde)

Se recomienda descargar todos los documentos que conforman el inicio del expediente. **IMPORTANTE**: No se requiere presentación en formato papel en ninguna instancia.

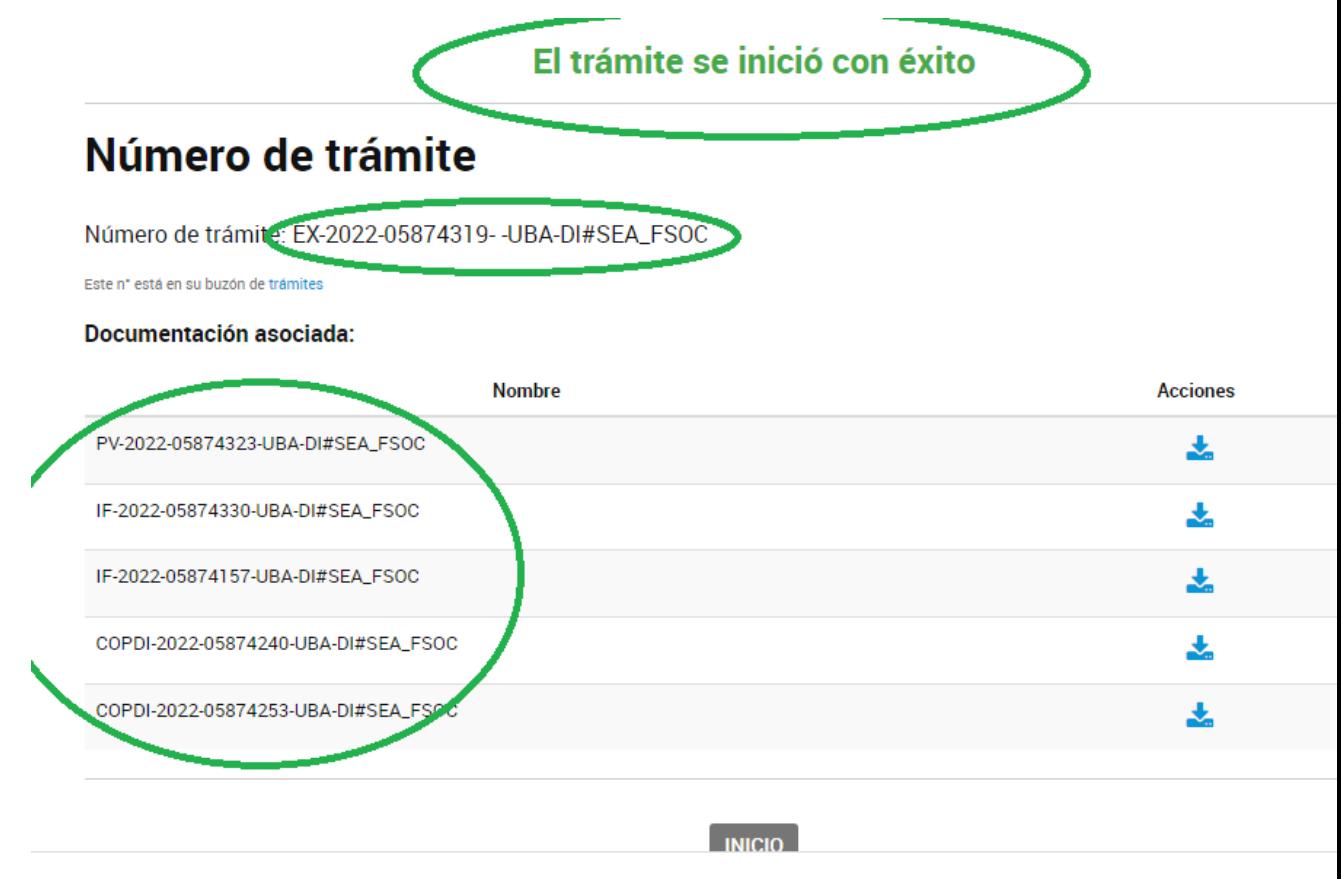

# **SOLICITUD DE MODIFICACION O DOCUMENTACION A AGREGAR**

En caso que corresponda, la Subsecretaría podrá solicitarle al usuario la subsanación de datos o documentación subida, o la incorporación de documentación faltante.

Para ello se emitirá una notificación mediante la misma plataforma TAD, la cual enviará un email automático al usuario

 $\overline{a}$ 

 $<sup>1</sup>$  La cantidad de documentos dependerá de que el usuario cargue o no documentación extra</sup>

<sup>&</sup>lt;sup>2</sup> La cantidad de documentos dependerá de que el usuario cargue o no documentación extra

en cuestión.

Una vez recibido el email se deberá ingresar a la plataforma y allí ingresar a Mis Trámites- Tareas pendientes. Se verá en pantalla el o los expedientes sobre los cuales se deberá subsanar la documentación. Desde el menú identificado con los tres puntos verticales se accederá a la opción Subsanar trámite, tal como si indica en la imagen siguiente:

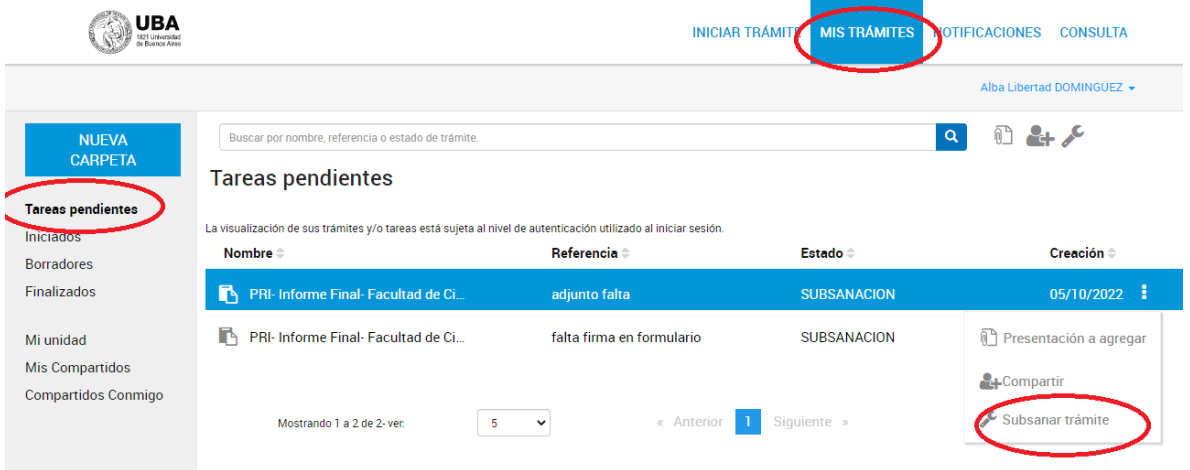

El sistema le indicará automáticamente la opción a ejecutar (en función de lo solicitado por la dependencia receptora)

a- Tanto para el caso de subsanación de documentación adjunta como cuando se solicite agregar documentación faltante el sistema indicará el detalle de lo solicitado por la dependencia (ej de imagen inferior agregar formulario con firma y agregar CV) El usuario deberá cargar el o los documentos solicitados

**PRI- Informe Final- Facultad de Ciencias Sociales** 

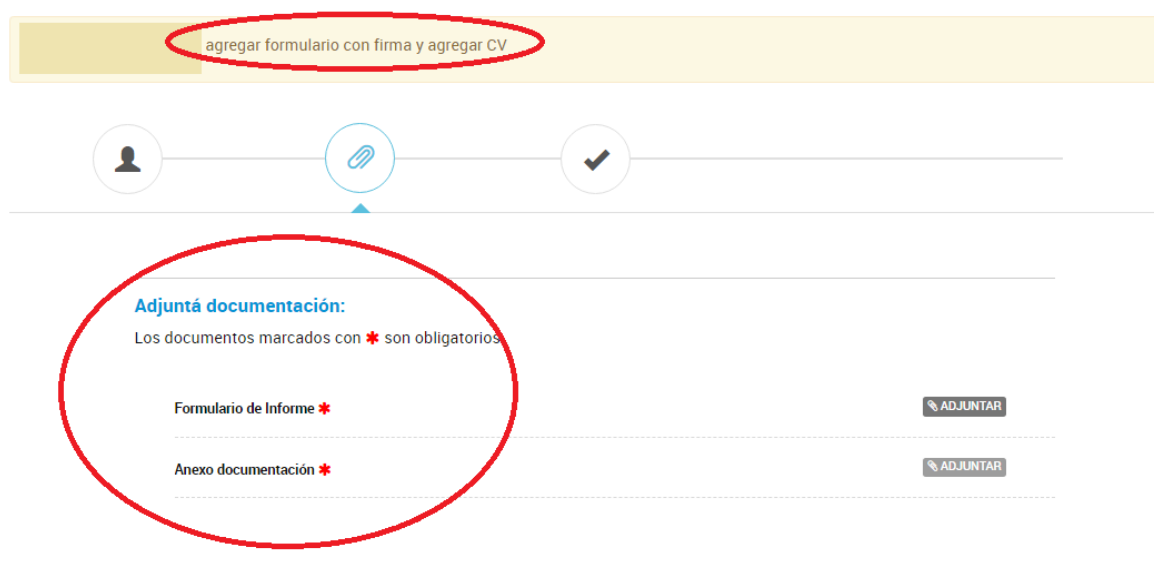

Una vez realizada la o las acciones solicitadas se confirma la actualización con el botón pertinente.

El sistema confirmará la correcta subsanación, tal como se indica en la imagen siguiente

La tarea de subsanación ha sido completada con éxito

**PRI- Informe Final- Facultad de Ciencias Sociales** 

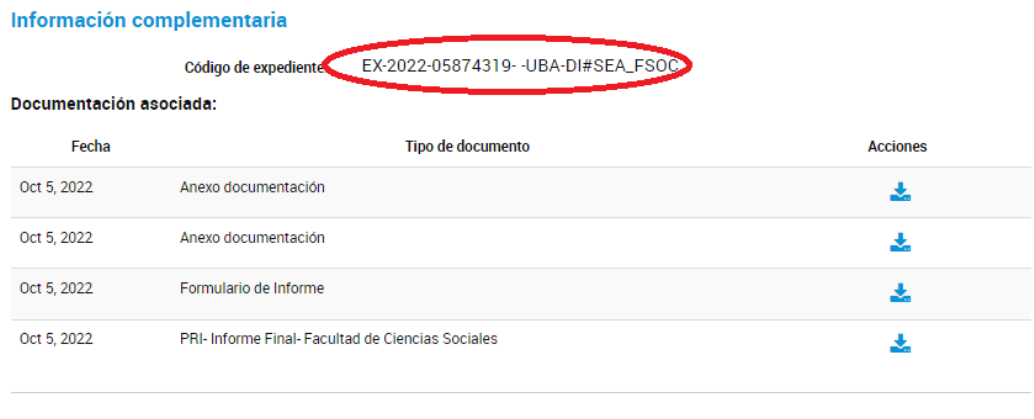

IR AL HOME

# **SEGUIMIENTO DEL TRAMITE**

Para poder darle seguimiento al mismo se deberá ingresar a la opción CONSULTA del margen superior derecho del sitio TAD UBA y completar con los datos solicitados. En la imagen se muestra la correspondencia de los datos según color. Cabe aclarar que los datossobre el número de expediente se obtienen en el PDF identificado con la sigla PV (detallado en el ítem 6). *La referencia que se muestra en la imagen siguiente está editada a los fines prácticos del presente instructivo.*

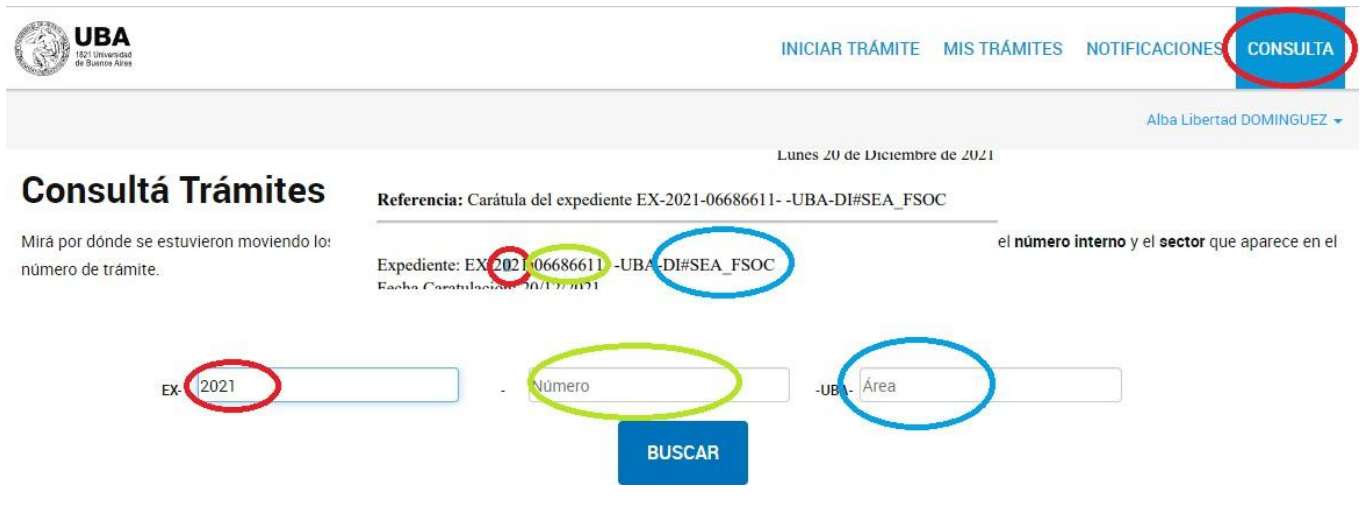

# **NOTIFICACIONES SOBRE EL TRAMITE**

La notificación de la resolución se hará también mediante la plataforma TAD. El docente-

investigador recibirá un email (a la dirección consignada en el registro) mediante el cual se informará que tiene documentos notificados.

Al ingresar al sistema ir a la opción Notificaciones

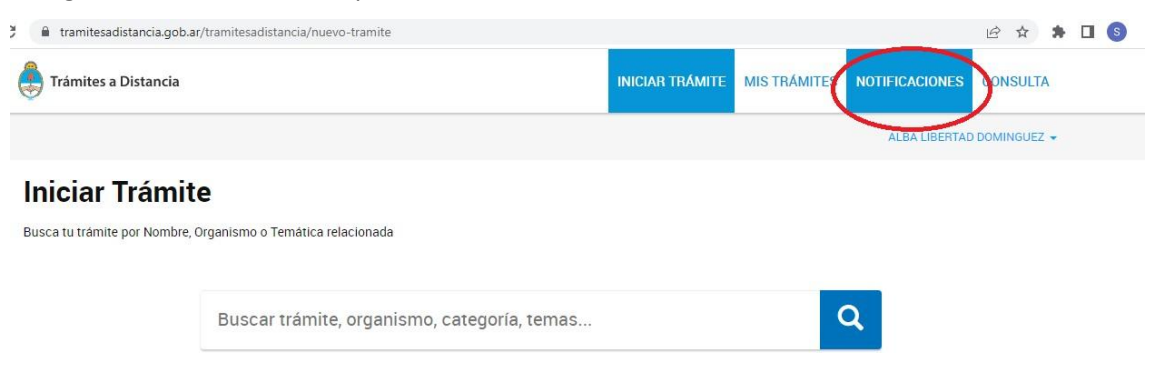

En la pantalla siguiente se verán dos opciones: Notificaciones y Documentos Externos ingresar a la opción Documentos Externos

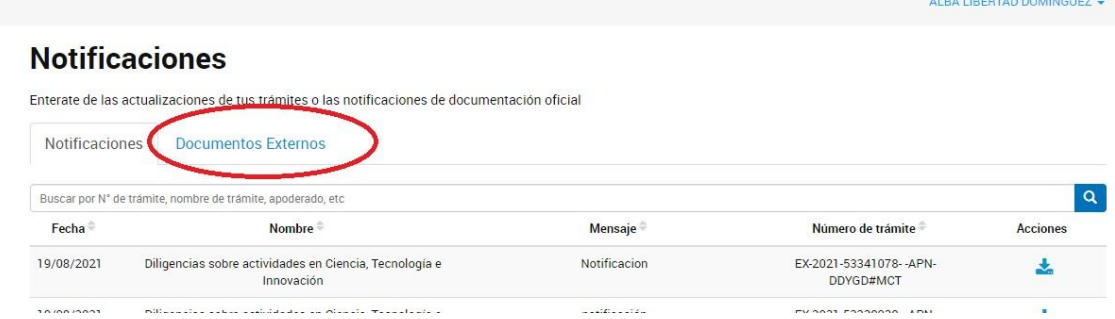

Desde allí se podrá descargar la Resolución notificada identificada como "ACTO..." o "RESCS…"

Subsecretaría de Investigación Secretaría de Estudios Avanzados Facultad de Ciencias Sociales [secinv@sociales.uba.ar](mailto:secinv@sociales.uba.ar)